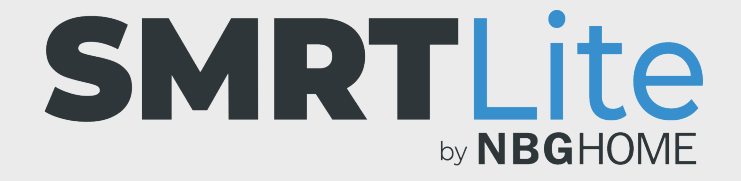

## **HOW TO LINK YOUR LIGHT FIXTURE TO YOUR PHONE - SMART MODE -**

Before connecting your light fixture to the SMRTLite App, please download the SMRTLite App by searching for **SMRTLite** in the App Store or Google Play Store or by visiting one of the URLs below.

To download app on **iOS** visit: **http://ios.smrtlite.com**

To download app on **Android** visit: **http://android.smrtlite.com**

Once you download the app, register for an account and continue to the next steps.

- 1. After you have installed the SMRTLite app on your phone and registered or logged into your account, you are ready to add and link your lighting fixture to the SMRTLite app on your phone.
- 2. If your lighting fixture is not installed yet, please install it before trying to set it up. **The lighting fixture must be installed and lit up in order to link.**

3. Open the SMRTLite App and press the "Add Device" button under the all devices section or the "+" sign on the top right corner of the screen.

**NOTE:** Once you have added your first device, then additional devices can only be added using the + sign in the upper right corner.

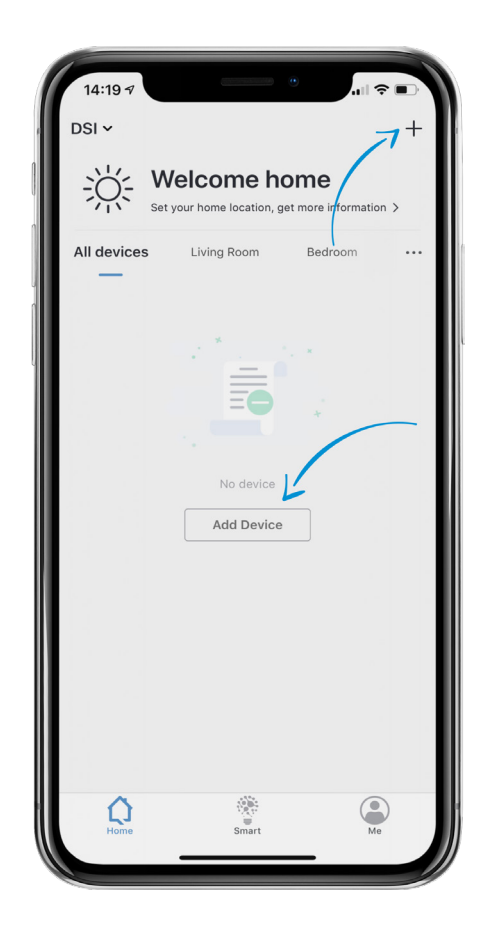

4. Select the category of the lighting fixture you are trying to connect from the options available to choose from.

**Example:** If you are trying to connect a flush mount light fixture, select "Light Fixtures" from the categories available.

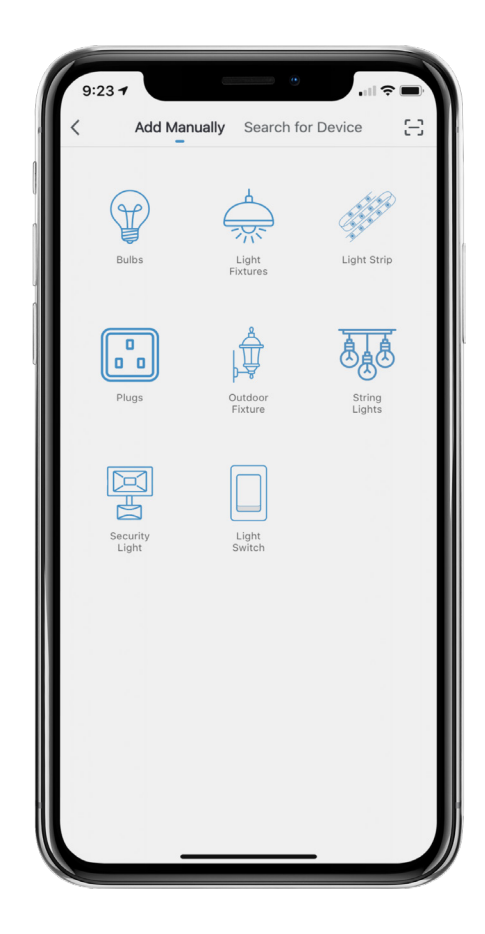

5. To have the light fixture enter configuration mode, toggle the wall light switch on/off three (3) times (ON-OFF-ON-OFF-ON). The light fixture will begin to blink rapidly which lets you know it is ready for pairing with your phone.

**NOTE:** If you have a wall switch which has dimming capabilities, you will need to switch it to a regular switch as it will not work properly with this fixture.

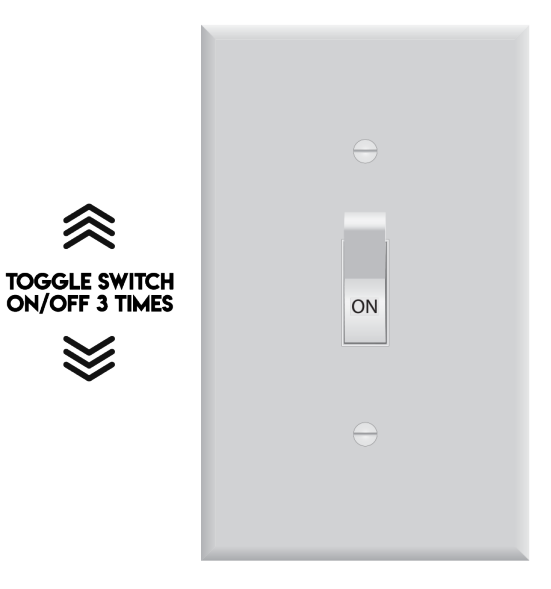

## 6. Press the "Confirm light blinks rapidly" button.

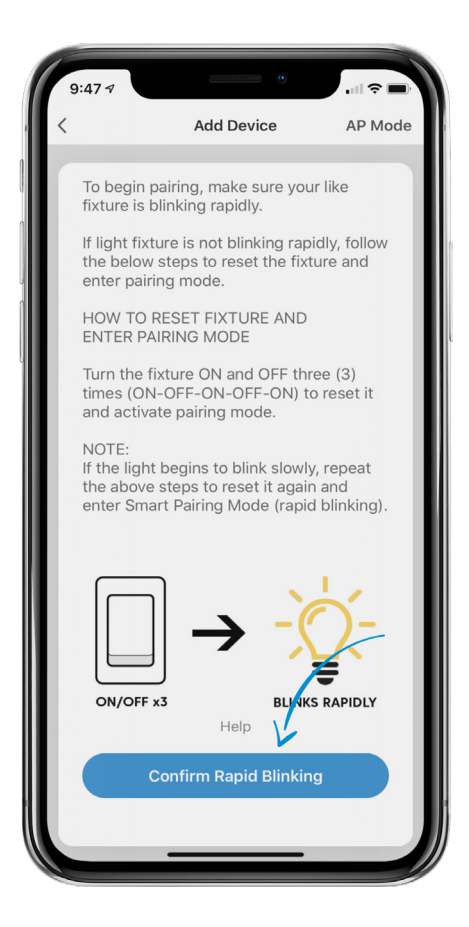

7. Select your WiFi network and enter the network password then tap "Confirm."

**NOTE: Only secure 2.4GHz WiFi networks are supported. If your WiFi network does not require a password to access it, you will not be able to setup your light fixture under this type of network.**

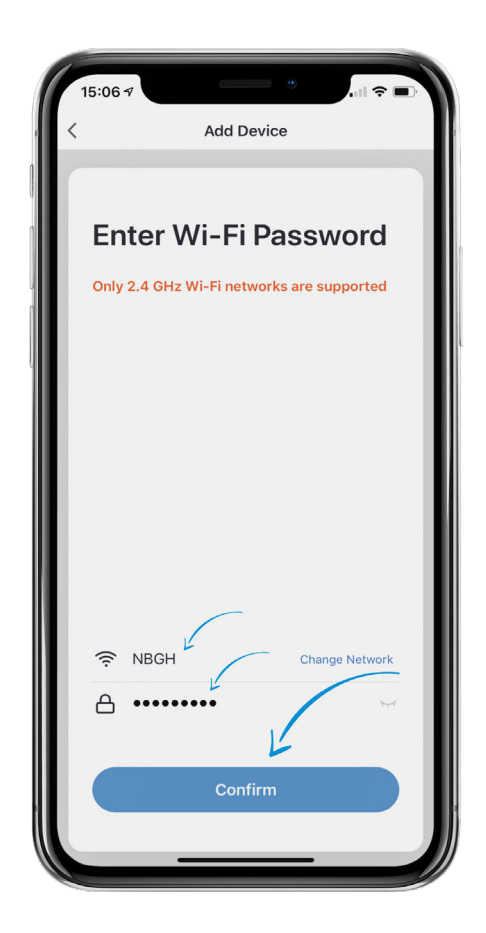

8. You will see "Connecting" on the screen while the connection is being established. The light fixture will stop blinking as the connection progresses.

Once the connection is successful, you will see a confirmation page with "Device added successfully" message.

**NOTE:** If the connection fails, try connecting your light fixture via AP Mode. Please view AP Mode tutorial for details.

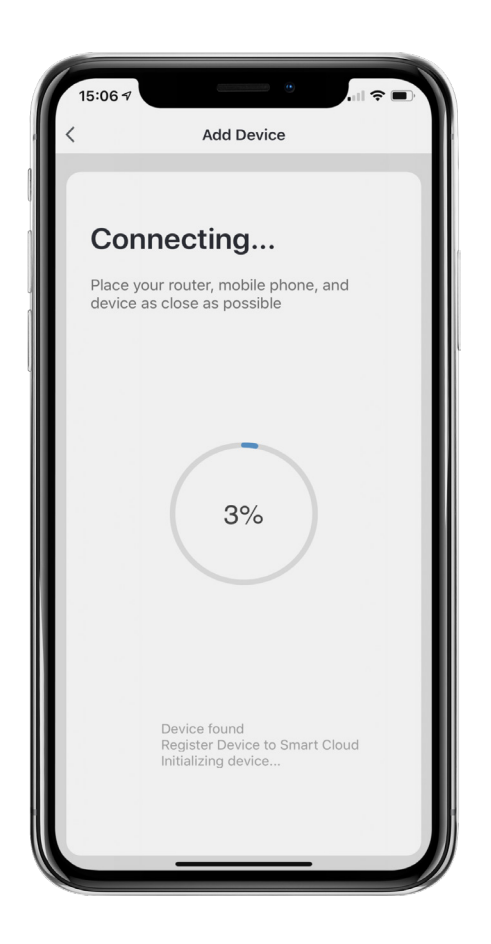

- 9. Once the light fixture has connected successfully, you will be able to edit the name of the light fixture and assign it to a room. You can also do this later.
- 10. Once you name the device and select a room, press "Done" at the bottom of the screen.

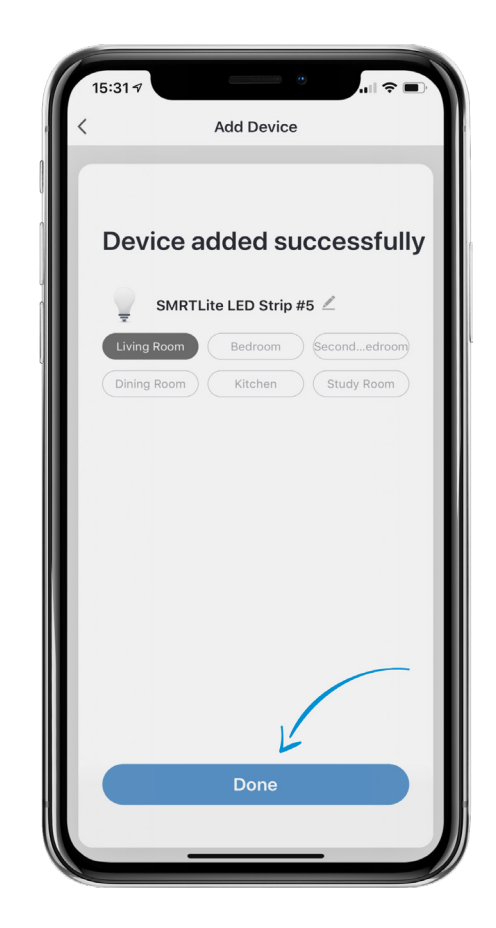

**IMPORTANT NOTE:** Configure the light fixture to the SMRTLite app once for the first user, not each additional user. Additional users are accomplished by sharing the device, not re-configuring it.

There is a separate tutorial on sharing. **If you re-configure the device, you will lose your previously saved settings.**

**Congratulations!** Your light fixture has been successfully paired with your device.You may add additional light fixtures to your account by clicking on the + sign to add another device.

For additional tutorials, visit **SMRTLite.com** and click on the "Tutorials" Section.

## **STILL NEED HELP?**

Contact us via email at hello@SMRTLite.com or call us at (800) 388-6141 Ext 216.

> **Customer Service Hours of Operation**

**Monday - Friday** 9:30AM - 3:00PM EST